如何使用 Quiziz 進行測驗-教師版

- 一、 與 kahoot 的不同處:
- (一) 書商也做好題目了,很方便。kahoot 題目是顯示於老師端,而 老師可以控制全班下一題,而 quizizz 題目是顯示在學生端, 學生自己控制作答速度,各有優缺點。建議可以分配使用,才 不會讓學生容易玩膩。
- 二、 書商網站
- (一) 康軒:

[https://knsh-etools.s3-ap-northeast-1.amazonaws.com/we](https://knsh-etools.s3-ap-northeast-1.amazonaws.com/web/%E5%BA%B7%E8%BB%92%E5%9C%8B%E5%B0%8FQuizizz/1092/index.html) [b/%E5%BA%B7%E8%BB%92%E5%9C%8B%E5%B0%8FQuizizz/1092/ind](https://knsh-etools.s3-ap-northeast-1.amazonaws.com/web/%E5%BA%B7%E8%BB%92%E5%9C%8B%E5%B0%8FQuizizz/1092/index.html) [ex.html](https://knsh-etools.s3-ap-northeast-1.amazonaws.com/web/%E5%BA%B7%E8%BB%92%E5%9C%8B%E5%B0%8FQuizizz/1092/index.html) (這網站是 109 下的,如果換學期請自行更改↑1092 的地方。如 1081 就是 108 上)

- (二) 南一:小弟找不到固定網站,但用關鍵字搜尋都有,如「南一 社會五下 quizizz」。
- (三) 翰林[:https://www.hle.com.tw/inpage01.html](https://www.hle.com.tw/inpage01.html) 進入後選科 目→年級→學習平台內選擇 quizizz
- 三、 如何開設一個即時 Quizizz 測驗(以康軒社會五下 4-1 為例)
- (一) 在網站後選好社會→五年級→4-1 後,會進到以下畫面。其他 版本也一樣。點選 Start a live quiz

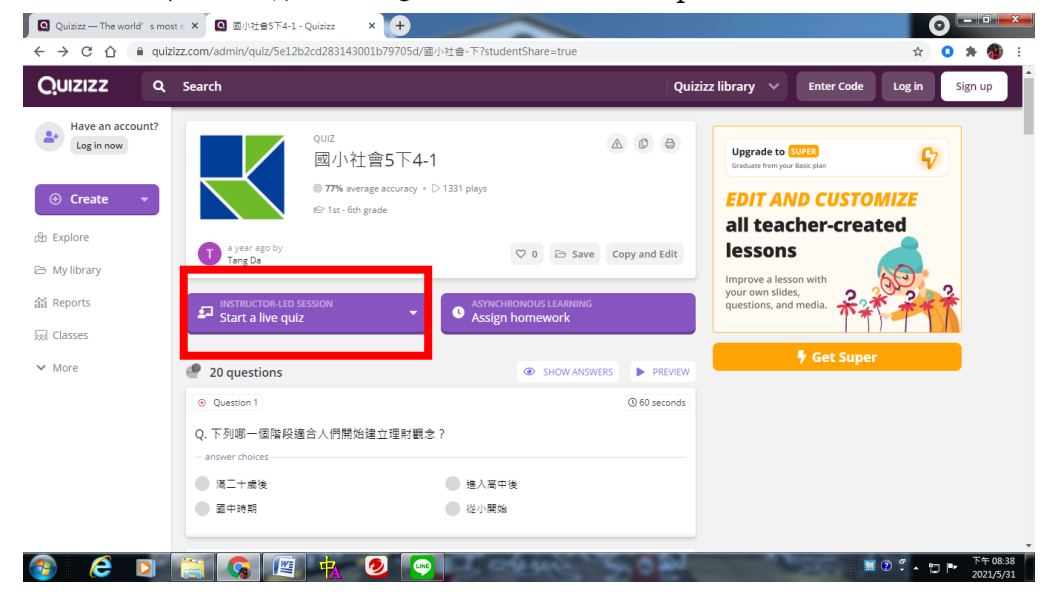

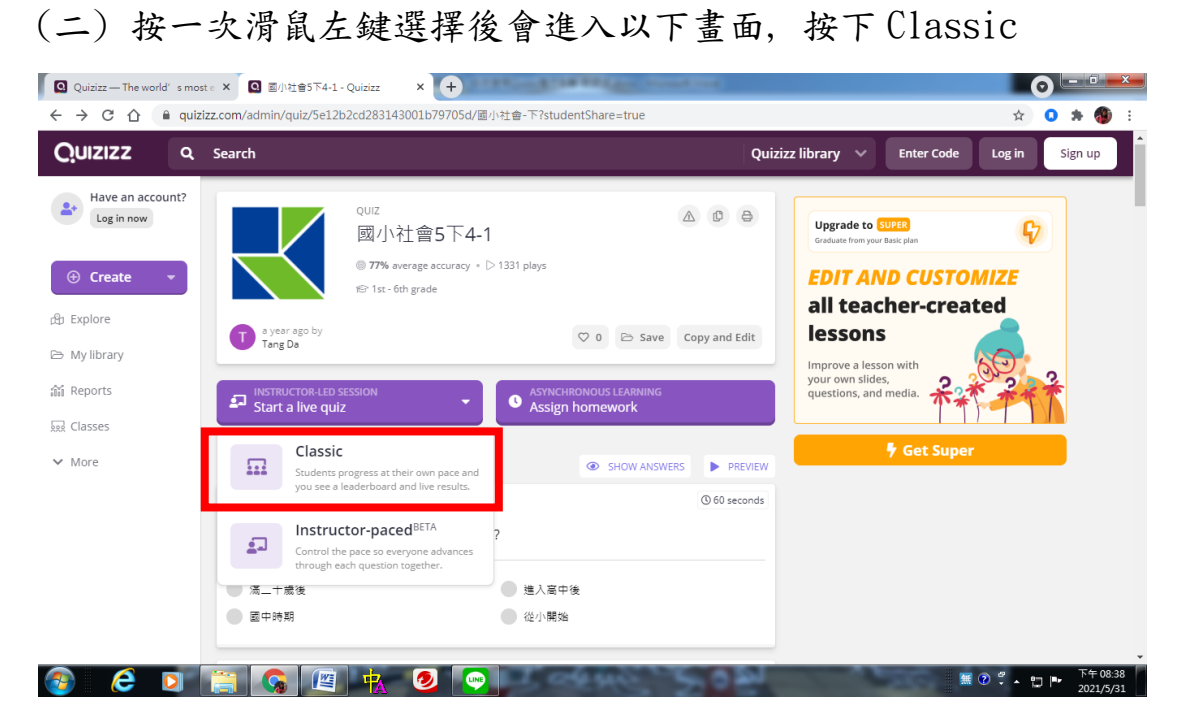

## (三) 按下後會請你登入,可以按 Skip for now 略過

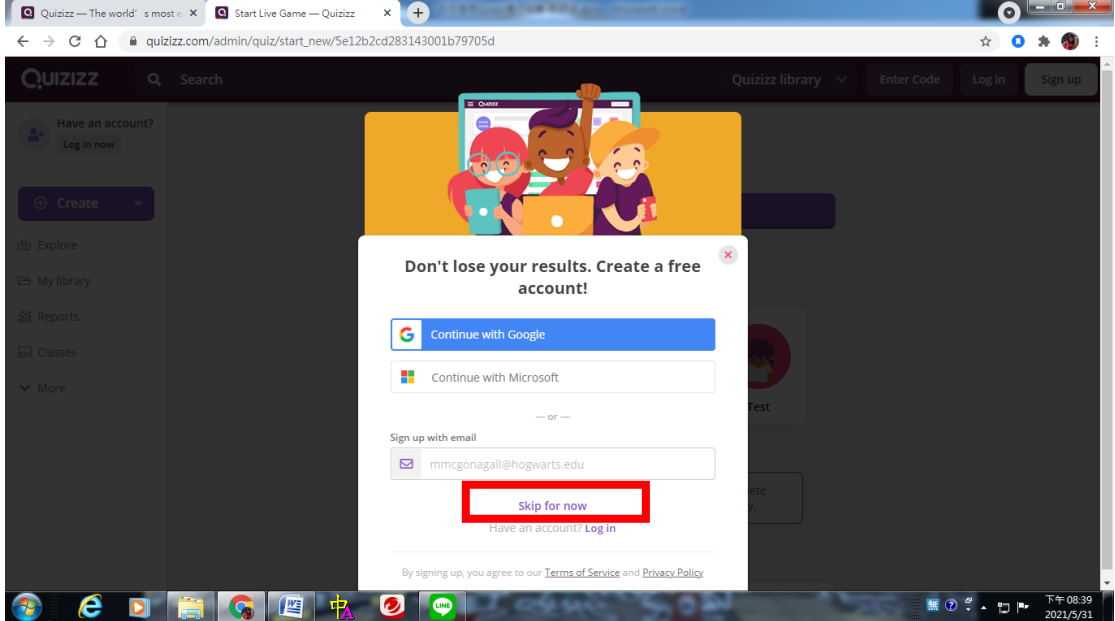

## (四) 略過後進入以下畫面,按下 Continue **Q** Quizizz — The world's most  $\cdot$  **Q** Start Live Game — Quizizz  $\cdot$  **x**  $\cdot$  **+ DEEX**  $\leftarrow$   $\rightarrow$  C'  $\hat{\Omega}$  | a quizizz.com/admin/quiz/start\_new/5e12b2cd283143001b79705d  $\begin{picture}(20,20) \put(0,0){\circle*{1}} \put(15,0){\circle*{1}} \put(25,0){\circle*{1}} \put(35,0){\circle*{1}} \put(45,0){\circle*{1}} \put(55,0){\circle*{1}} \put(55,0){\circle*{1}} \put(55,0){\circle*{1}} \put(55,0){\circle*{1}} \put(55,0){\circle*{1}} \put(55,0){\circle*{1}} \put(55,0){\circle*{1}} \put(55,0){\circle*{1}} \put(55,0){\circle*{1}} \put(55,0){\circle*{1}}$ **Quizizz** Q Search Quizizz library  $\sqrt{ }$  Enter Code Log in Sign up  $\overset{\bullet}{\bullet}$  Have an account? 國小社會5下4-1 20 questions  $\oplus$  Create Continue ch Explore Pick your mode → My library 翁 Reports **RRR** Classes  $\vee$  More Team Test Classic  $\bullet$ Participants answer at their own pace, compete<br>individually, and have a blast along the way. Assign to a class (optional)  $\bullet$   $\bullet$   $\bullet$   $\bullet$   $\bullet$   $\bullet$   $\bullet$ 無 ② ~ ▲ □ |■ 下午08:40

 $(4)$  按下後會到以下畫面。「417231」即是這次的測驗 code,預設

是 20 題的題目

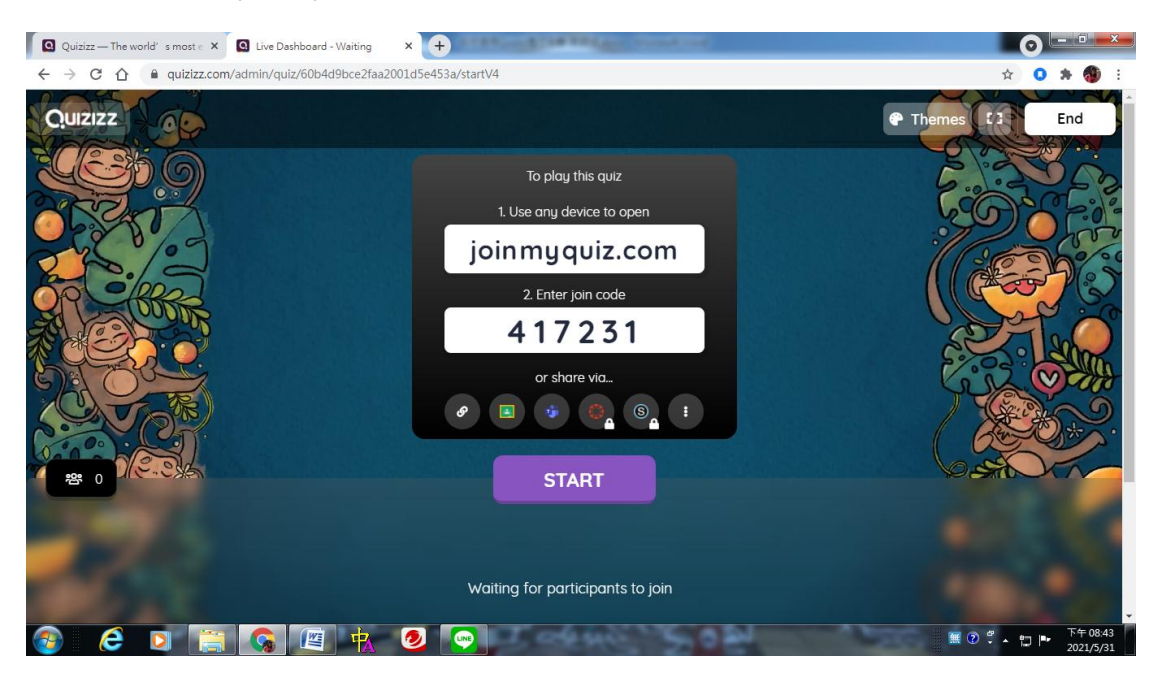

(六) 學生加入後會到以下畫面,下面即是學生的人數,按下 start

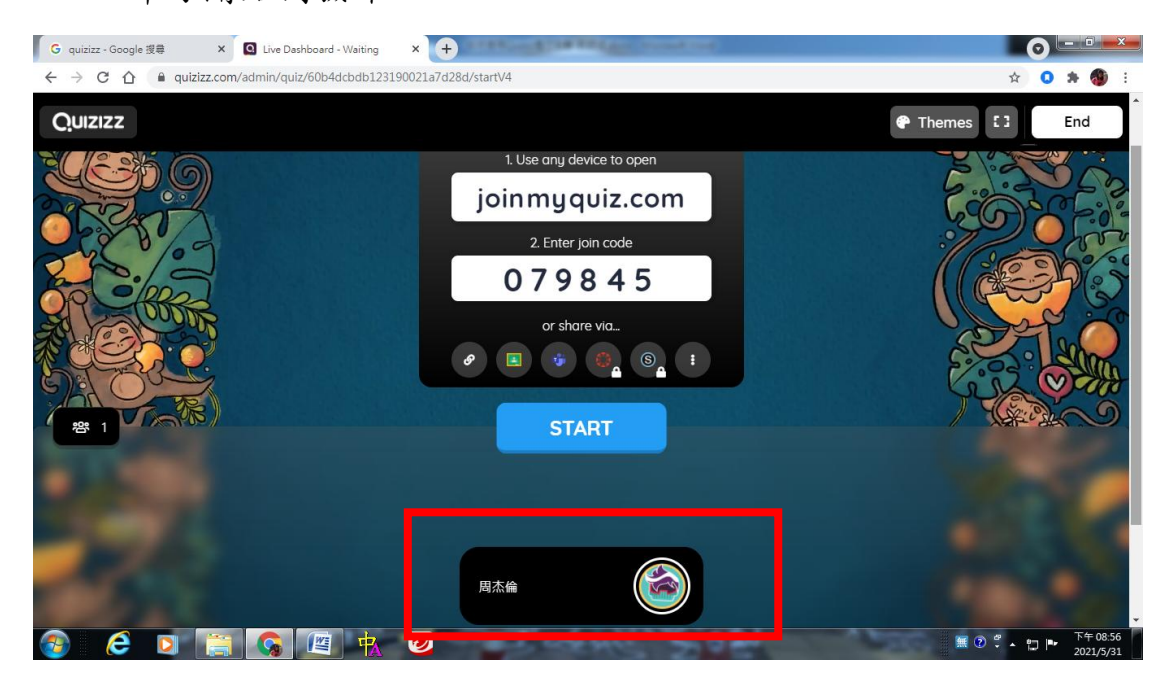

即可開始測驗囉。